# Početna stranica

Početna stranica se otvara po uspješnoj prijavi studenta na Studomat. Također je dostupna u izborniku odabirom opcije Početna.

U desnom kutu nalaze se opcije za promjenu jezika sučelja (više o tome se nalazi na stranici [Višejezično](https://wiki.srce.hr/pages/viewpage.action?pageId=27689241)  [sučelje \(za dio funkcionalnosti\)](https://wiki.srce.hr/pages/viewpage.action?pageId=27689241)) te za čitanje obavijesti administratora sustava (detalji se nalaze na stranici [O](https://wiki.srce.hr/display/TUT/Obavijesti) [bavijesti](https://wiki.srce.hr/display/TUT/Obavijesti)).

S lijeve strane prikazuju se podaci o studentu te izbornik opcija za rad. Za svakog studenta je prikazana njegova slika, ime i prezime, JMBAG i lokalni matični broj (ako je evidentiran) te visoko učilište na kojem student studira.

Ponuda opcija u izborniku ovisi o stanju studentovih podataka (neki primjeri su navedeni u narednim poglavljima), evidentiranim danima u akademskom kalendaru (dani za upis, dani za izmjenu osobnih podataka, dani za odabir mentora, teme, predmeta za završetak studija itd.), je li na tom studomatu omogućen ispis potvrda itd.

U donjem desnom kutu se nalazi opcija za postavke za pristupačnost dok se izjava o pristupačnosti nalazi u podnožju stranice - više o tome se nalazi na stranici [Postavke za pristupačnost](https://wiki.srce.hr/pages/viewpage.action?pageId=45973507).

U podnožju stranice nalazi se poveznica na stranicu s kontaktom studentske službe, ako je taj podatak evidentiran od strane visokog učilišta - više o tome na stranici uputa [Kontakt referade](https://wiki.srce.hr/display/TUT/Kontakt+referade).

### Na ovoj stranici

- [Početna stranica za studenta koji](#page-1-0)  [studira na više ustanova](#page-1-0)
- [Početna stranica za studenta koji](#page-2-0)  [ima nepročitanih obavijesti](#page-2-0)
- [Početna stranica za studenta koji](#page-3-0)  [mora popuniti osobne podatke](#page-3-0)

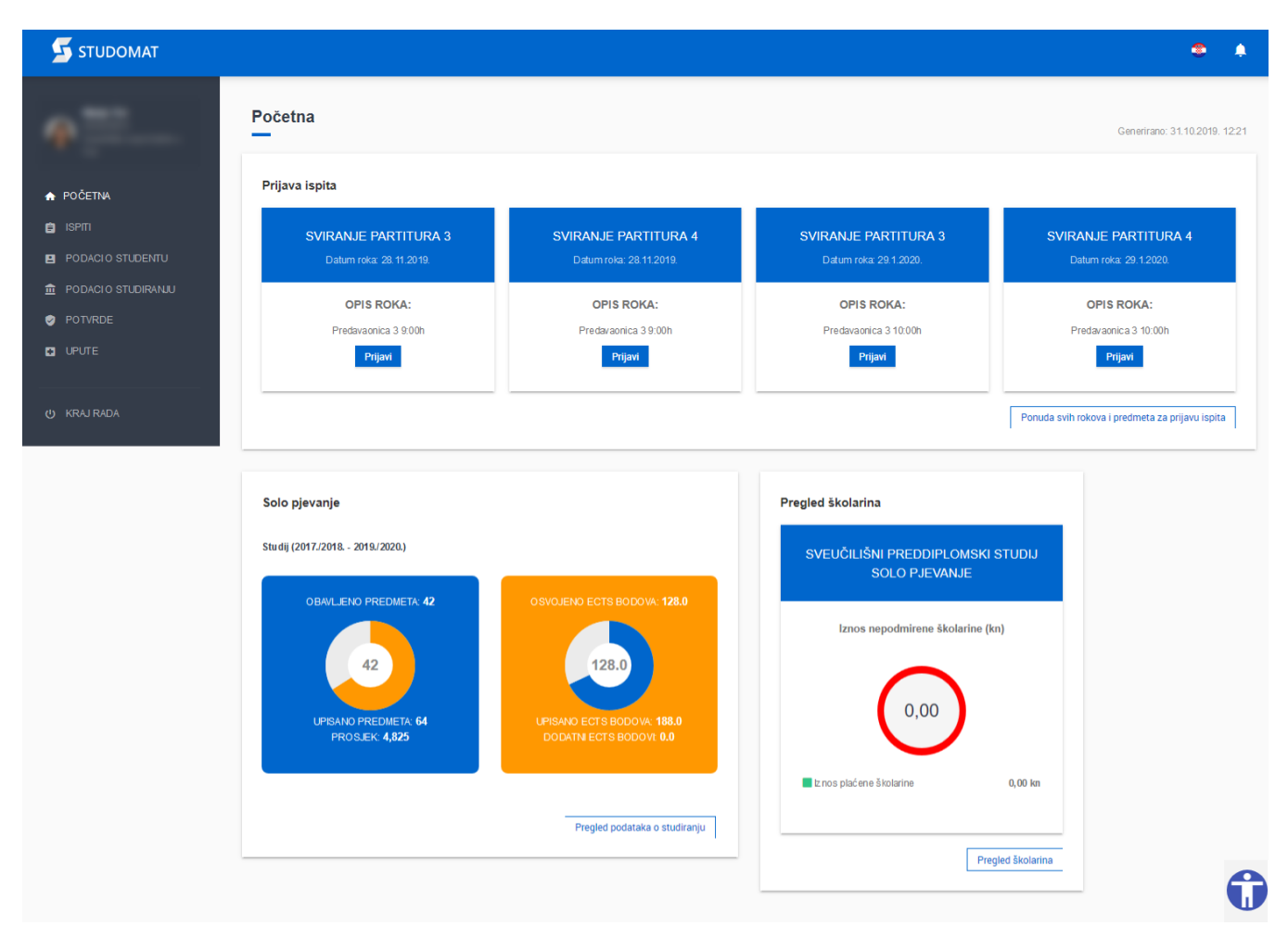

Slika 1. Izgled početnog ekrana

Na početnoj stranici mogu biti prikazana do 4 ispita za prijavu, poredana kronološki prema datumima roka. Prikazuju se naziv predmeta i datum roka te opis roka ako je evidentiran za taj rok. Dostupna je i opcija Pregled svih predmeta za prijavu ispita koja vodi na ekran za prijavu ispita dostupan i odabirom opcije [Prijava ispita](https://wiki.srce.hr/display/TUT/Prijava+na+Studomat) iz izbornika Ispiti. Ako student nema ispita za prijavu, okvir za prijavu ispita neće biti prikazan na početnoj stranici.

Mogu biti prikazani i podaci o školarinama za studentov aktualni studij, ako su ti podaci evidentirani u sustavu. Prikazuje se iznos nepodmirene školarine, iznos plaćene školarine, stanje na današnji dan, stanje na dan sljedeće rate te datum sljedeće rate. Dostupna je i opcija Pregled školarina koja vodi na ekran za detaljniji pregled školarina koji je dostupan i odabirom opcije [Pregled školarina](https://wiki.srce.hr/pages/viewpage.action?pageId=25133222) iz izbornika Podaci o studiranju.

Također, na početnoj stranici se prikazuju i zbirni podaci o studentovom studiranju. U opciji [Pregled podataka o studiranju](https://wiki.srce.hr/display/TUT/Pregled+podataka+o+studiranju) se nalazi više zbirnih podataka o studiranju, dok se na naslovnici prikazuje samo jedan podatak, odabran slučajnim odabirom.

U iznimnim situacijama studentu po prijavi neće biti prikazana gore navedena početna stranica već

- stranica s popisom visokih učilišta, ako student studira na više visokih učilišta
- stranica s listom obavijesti, ako student ima nepročitanih obavijesti od administratora sustava
- stranica s osobnim podacima, ako je student primoran popuniti ih

## <span id="page-1-0"></span>Početna stranica za studenta koji studira na više ustanova

Nakon uspješne prijave, student koji studira na više učilišta moći će odabrati željenu ustanovu. U tom trenutku druge opcije u izborniku nisu omogućene do odabira opcije Odaberi.

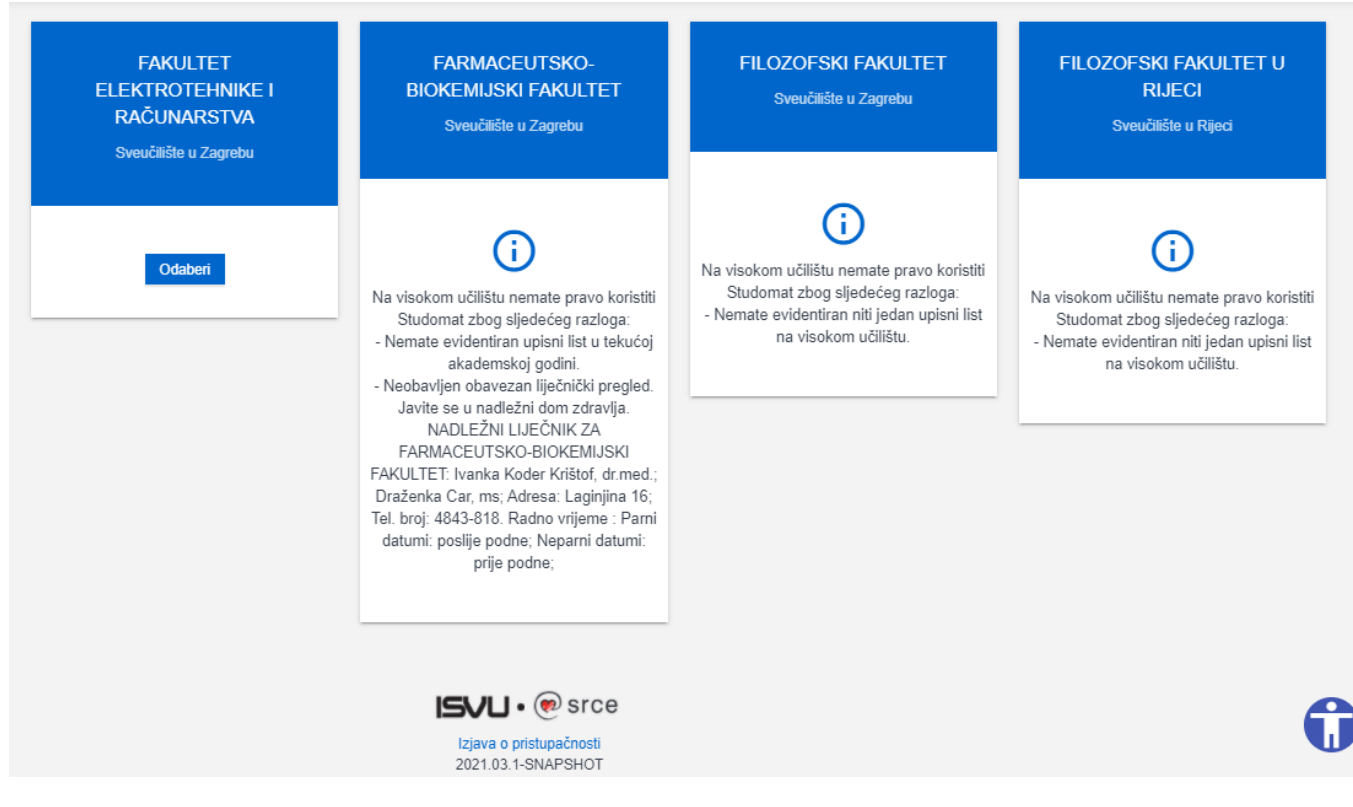

Slika 2. Prijava na Studomat - odabir pojedine ustanove

Ustanovu je moguće promijeniti kasnije u radu, kao što je opisano u uputama na stranici [Promjena aktivnog visokog učilišta](https://wiki.srce.hr/pages/viewpage.action?pageId=27689508).

## <span id="page-2-0"></span>Početna stranica za studenta koji ima nepročitanih obavijesti

Nakon uspješne prijave, studentu se prikazuju nepročitane obavijesti administratora sustava, ako ih ima, te druge opcije u izborniku nisu omogućene do odabira opcije U redu.

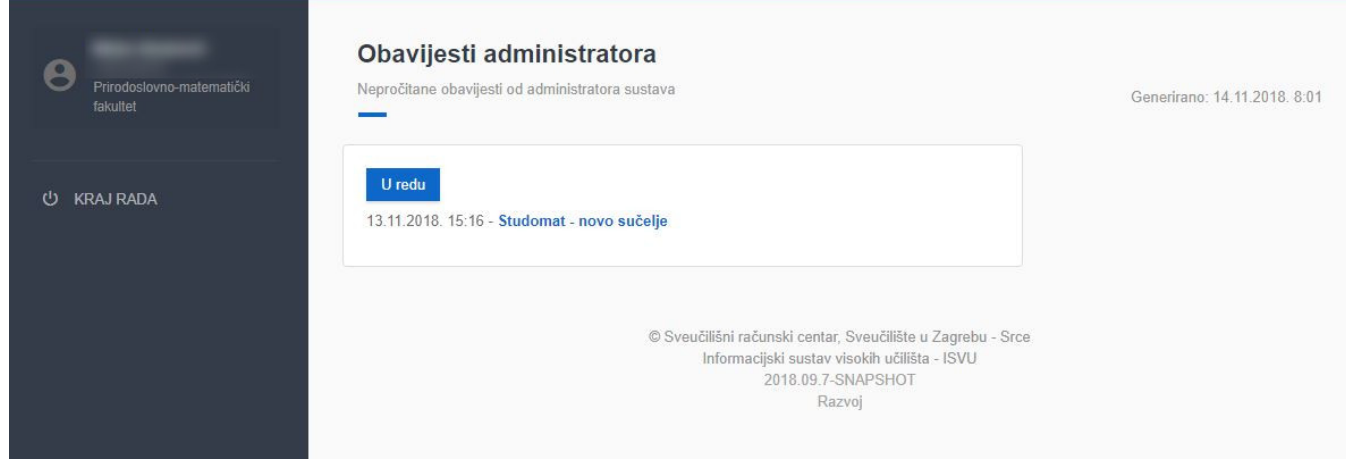

Slika 3. Nepročitana obavijest

Odabirom opcije U redu zatvara se ekran s obavijestima te se nude ostale opcije u izborniku.

Odabirom naziva u obavijesti prikazat će se cijeli sadržaj obavijesti.

## U redu

#### 13.11.2018. 15:16 - Studomat - novo sučelje

Poštovani, Srce planira u ponedjeljak, 19. studenog 2018. godine, objaviti novu inačicu modula "Studomat". Korisničko sučelje novog Studomata prilagođeno je današnjim pametnim telefonima, tablet uređajima te računalima, a kako biste brže i jednostavnije s bilo koje lokacije dobili informacije koje Vas zanimaju (npr. kada i gdje se održava pismeni dio ispita) ili odradili administrativne poslove koje želite (npr. prijava ispita). Ove promjene omogućile su i daljnja proširenja Studomata novim opcijama kako biste imali uvid u sve podatke vezane za Vas i Vaš tijek studiranja. Dodatno je pojednostavljen uvid u tijek i uspješnost Vašeg studiranja. Korisničke upute za novi Studomat su dostupne na poveznici https://wiki.srce.hr/x/dlB-AQ Molimo Vas da nam sve prijedloge, primjedbe i sl. pošaljete na isvu@srce.hr. Hvala i srdačan pozdrav, ISVU Centar potpore

#### Slika 4. Primjer obavijesti

Obavijesti administratora je moguće čitati i kasnije u radu, kao što je opisano u uputama na stranici [Obavijesti](https://wiki.srce.hr/display/TUT/Obavijesti).

## <span id="page-3-0"></span>Početna stranica za studenta koji mora popuniti osobne podatke

Kada visoko učilište evidentira dane za popunjavanje osobnih podataka na Studomatu, a student ih nema popunjene za aktualnu akademsku godinu, po uspješnoj prijavi na Studomat studentu se prikazuje ekran za popunjavanje osobnih podataka te druge opcije u izborniku nisu omogućene.

#### Podaci za akademsku godinu 2017./2018

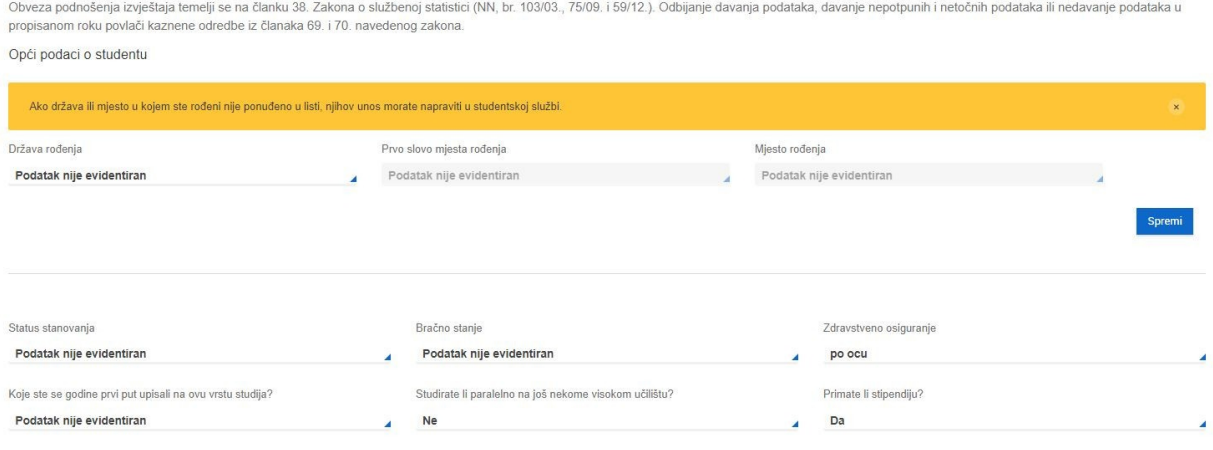

#### Slika 5. Ekran za unos osobnih podataka

Osobni podaci se popunjavaju prema uputama na stranici [Osobni podaci](https://wiki.srce.hr/display/TUT/Osobni+podaci).